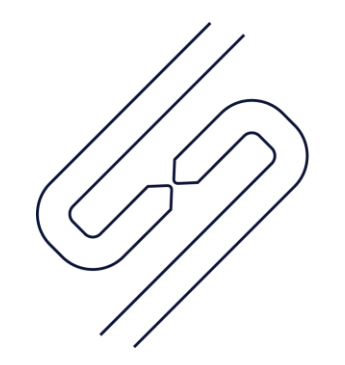

# **SCOPSERV** INTERNATIONAL INC.

# ScopTEL<sup>TM</sup> IP PBX Software **Prompt Management**

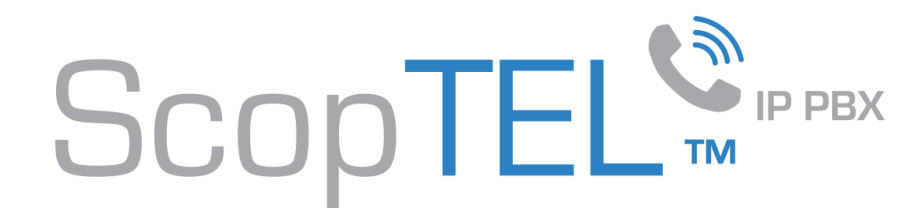

#### Audio>Sound Manager: IVR Prompts

- Some Applications such as Auto Attendants require sound prompts.
- From the Audio Menu on the IVR Prompts tab click on Add a new Prompt to create a new prompt number.

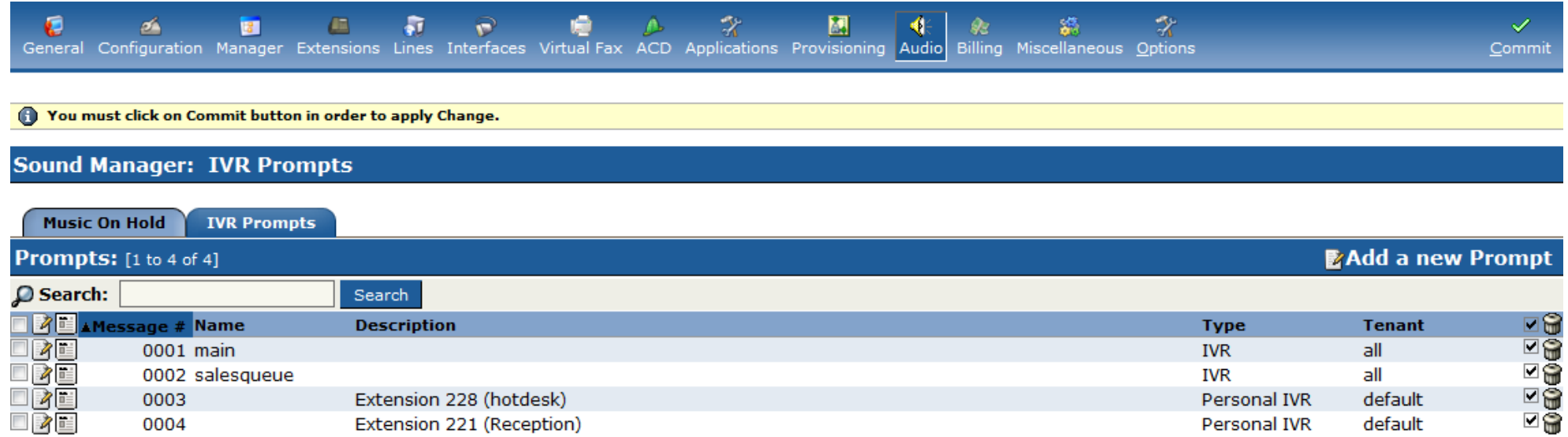

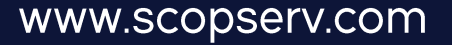

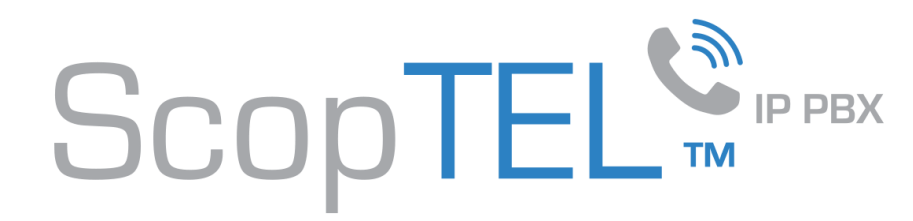

#### Sound Manager

• The Sound Manager automatically assigns a prompt number

Example:

- Choose Type IVR
- Give the IVR prompt a useful name
- Give the IVR prompt a password to prevent unauthorized users from erasing or re-recording the prompt
- Click Add when done and click Commit before attempting to record the prompt.

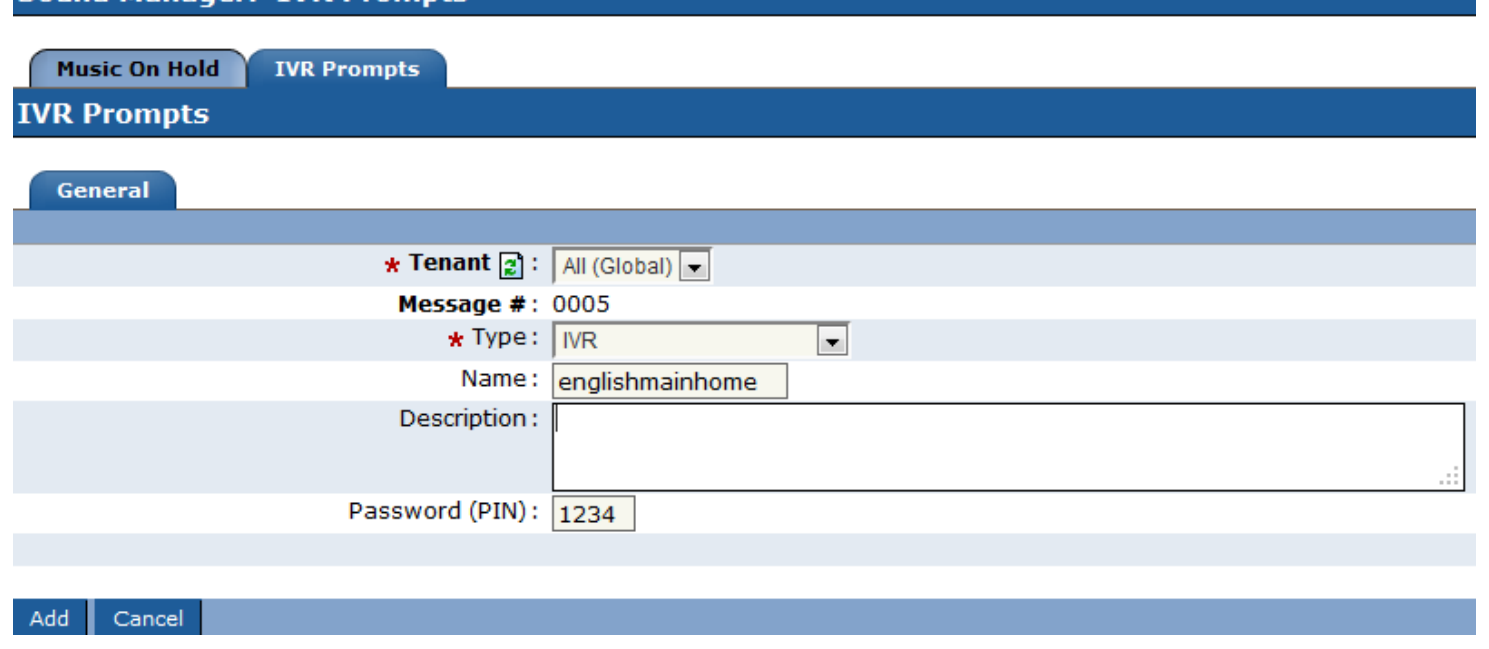

Sound Manager: TVR Prompts

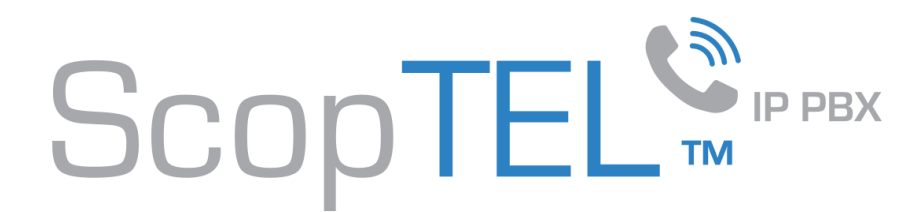

#### Recording an IVR prompt

There are various ways of recording any IVR prompt:

- 1. From a registered extension with a Class of Service that allows the Phrase Management feature code
	- Dial the Phrase Management feature code (default \*55)
	- When prompted enter the prompt number followed by #
	- If the prompt is password protected enter the password at the password prompt and press #
	- Press 1 to record the prompt at the beep and press # to stop recording but do not hang up
	- Press 2 to review the prompt
	- After pressing 2 to review a prompt press 1 to re-record the prompt as many times as needed
	- Hang up to save the recording.
- 2. You can import a prompt file using the Tools>File Manager
	- But be aware that not all CODEC's are supported by Asterisk.

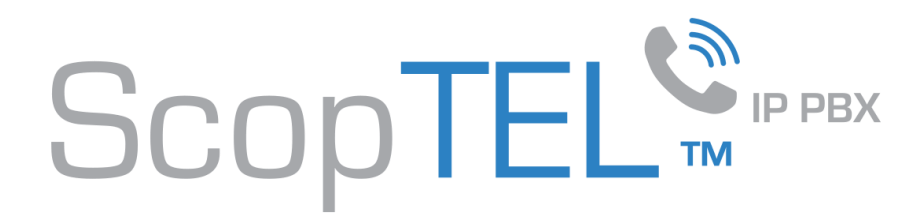

### Additional Information on CODEC's

.raw files are signed linear sln files and these are native to Asterisk .raw and .sln are the same thing as far as Asterisk is concerned .raw or .sln or .gsm are the preferred CODEC's

Playback of WAV/wav source file with Microsoft encoded output is not supported by Asterisk using Microsoft or Asterisk conversion tools. Asterisk .WAV files are case sensitive and must be in UPPER case. It is not recommend to use wav/WAV file extensions in Asterisk.

The recommended methods are: Using Switch Sound File Converter available from<http://www.nch.com.au/components/switchsetup.exe> Set output format to .raw and set encoder options to 16 bit format, sample rate 8 kHz, mono Leave file extension as .raw or rename to .sln and then upload the file to the required /var/lib/asterisk/sounds/ directory or sub directory

or

Using Switch Sound File Converter: Output format .gsm, encoder options none and then upload the file to required /var/lib/asterisk/sounds/ directory

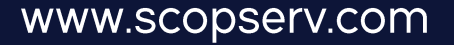

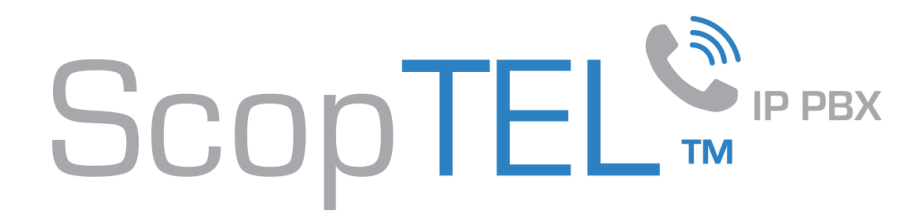

## Additional Information on CODEC's, cont'd

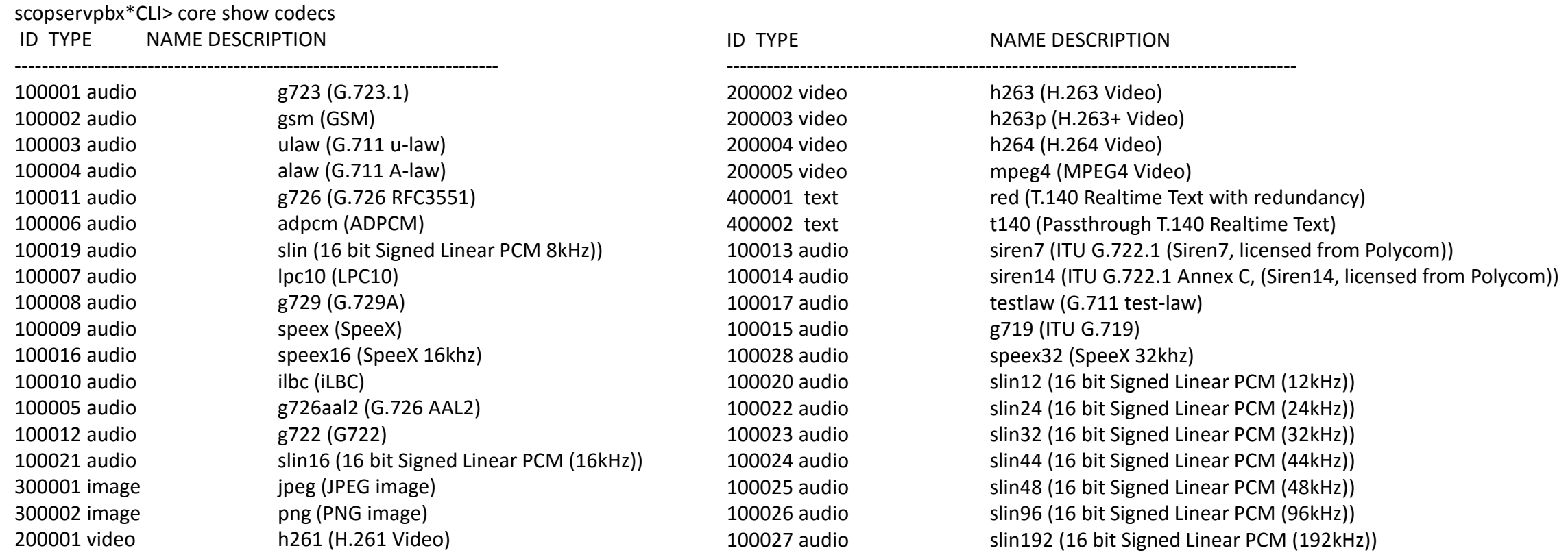

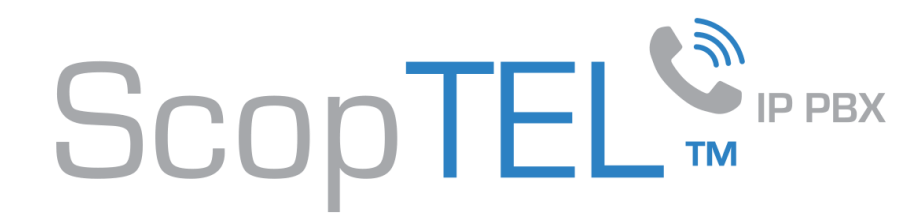

- From the File Manager Custom Sounds (IVR) tree click on Browse to upload your custom sound file(s).
- Make sure the file name is equal to your prompt number and recorded in the proper CODEC and format.
- Example prompt number 0008 has a file name of 0008.wav.
- wav file in 16 bit 8000 Hz mono.

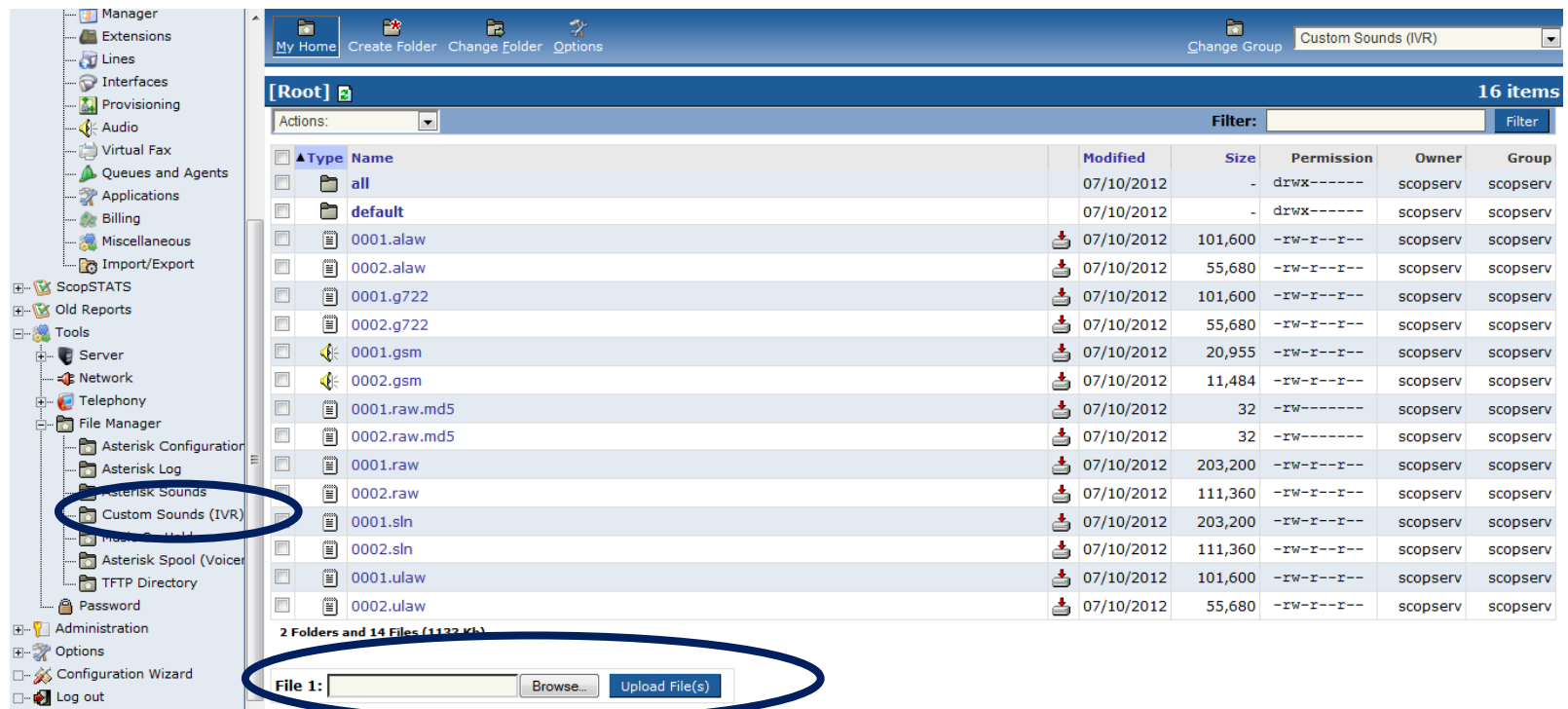

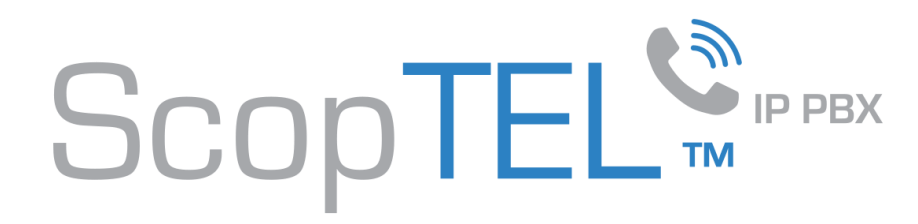

- A useful utility for automatically converting uploaded sound files to the correct CODEC and format is the Automatic Conversion tool found in the Configuration>Sound Manager tab.
- Edit the configuration and Enable Auto Conversion.
- Click Save when finished.

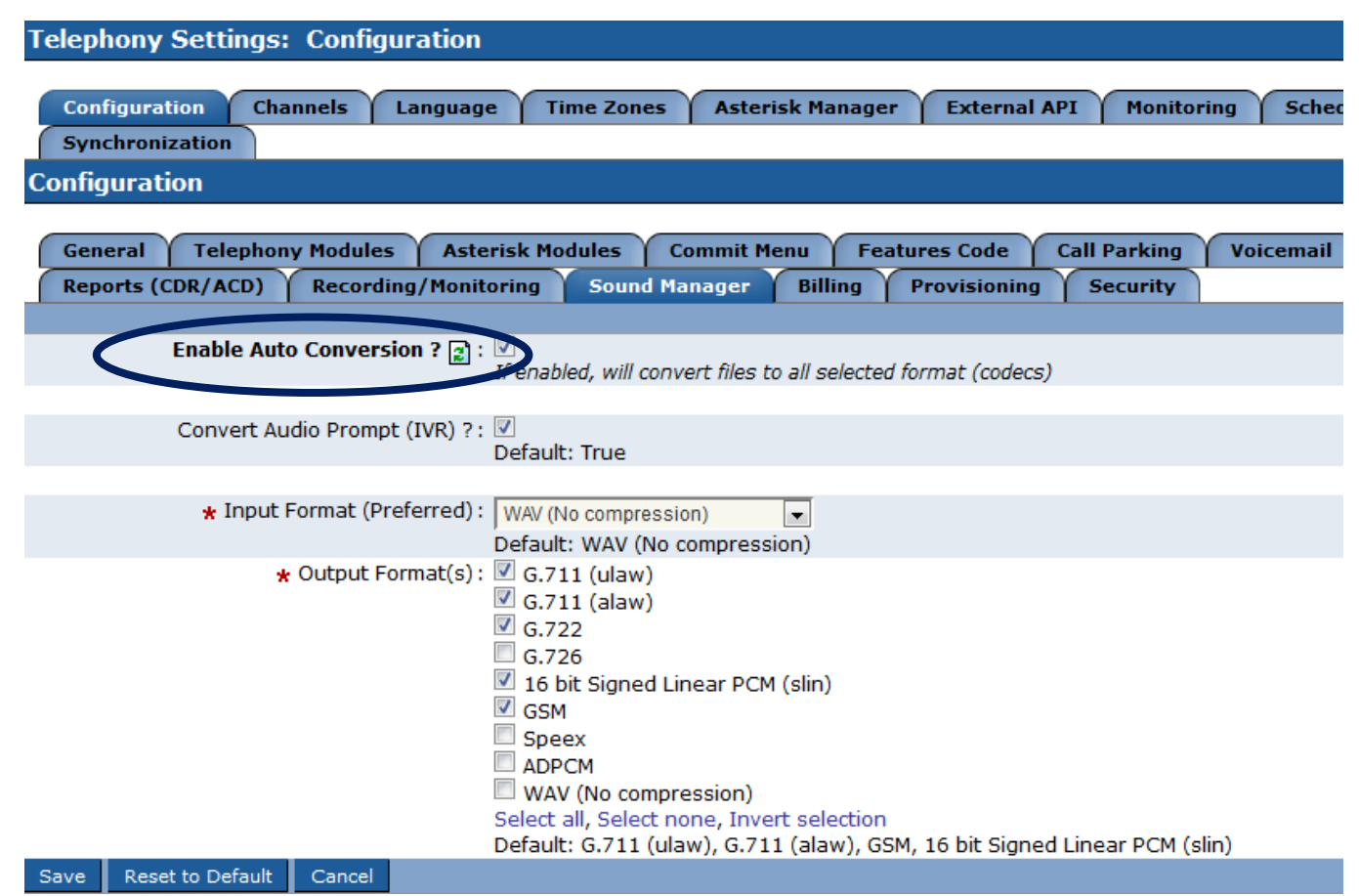

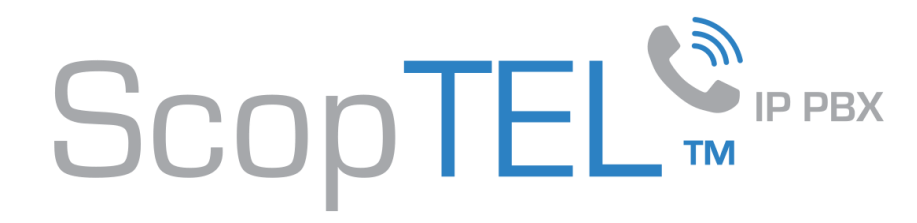

- After enabling Auto Conversion you will see the option to execute the Conversion tool during each Commit.
- Click on the option to execute the script.

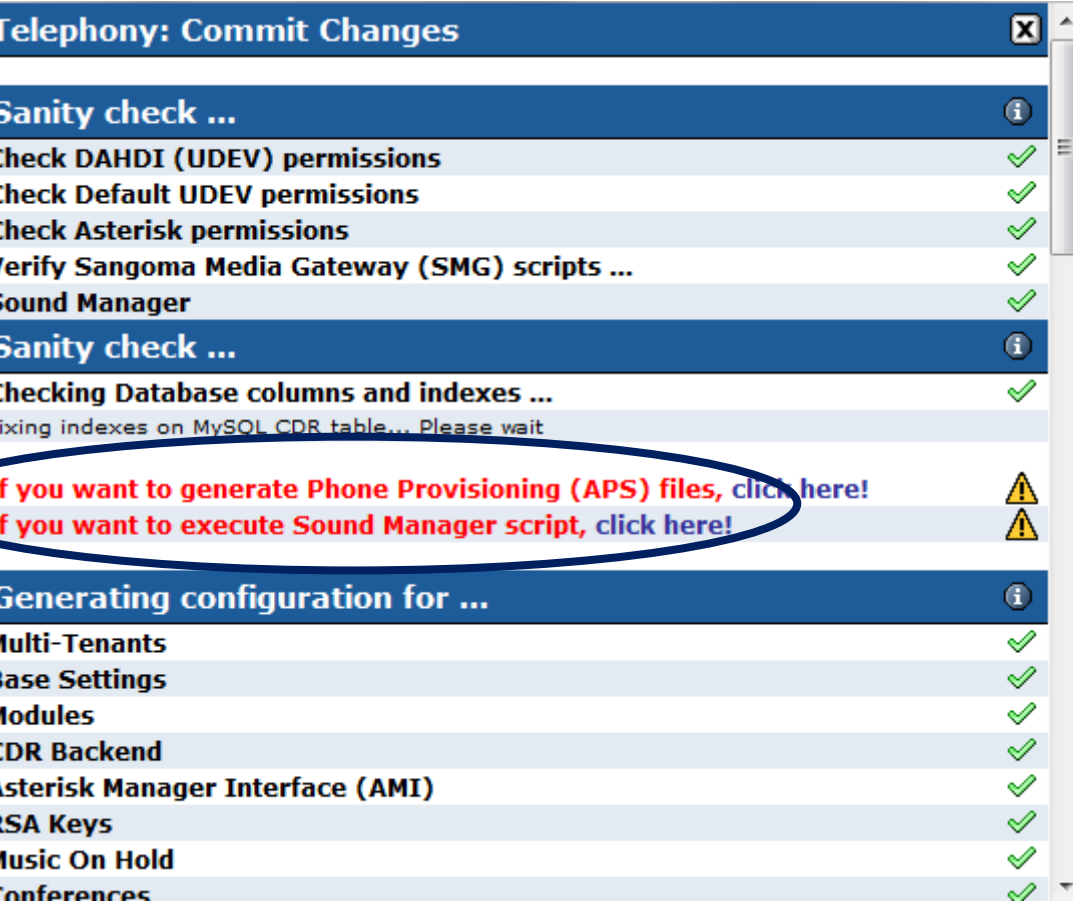